# Thank you for purchasing a 1-year membership to the Business Technology Society (BTS)!

To begin using your BTS membership, follow these easy steps:

1. Open a browser, and go to **www.BusinessTechSociety.org**

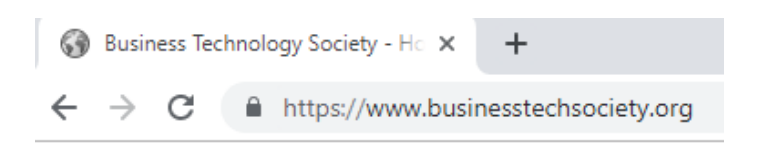

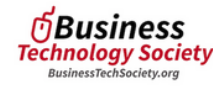

HOME BUCINECC TECH CERTIFICATE JOIN HE CONTACT

#### **BECOME A MEMBER**

edge of business technology software is a crucial addit your résumé in the digital age, but it's not always easy to find the you result in the regional dependence of the property of the information and training you need. Becoming a member of Business<br>Technology Society provides you access to information and interactive<br>tutorials on some of the b Members can complete exclusive interactive tutorials and testing removers can comprese excusive interactive cucorials and cesti-<br>toward earning a Business Technology Certificate. \$120 for 1-y

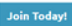

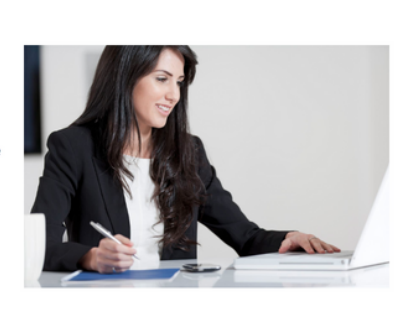

### 2. From the BTS Home page, **select** "**Join Today!**"

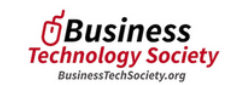

HOME BUSINESS TECH CERTIFICATE JOIN US CONTACT

\* Membership level @ Professional Membership - \$250.00 (USD)

Student Membership - \$120.00 (USD)

#### **JOIN US**

ted to teaching business technology software skills. Select membership level

### 3. **select** "**Student Membership**"

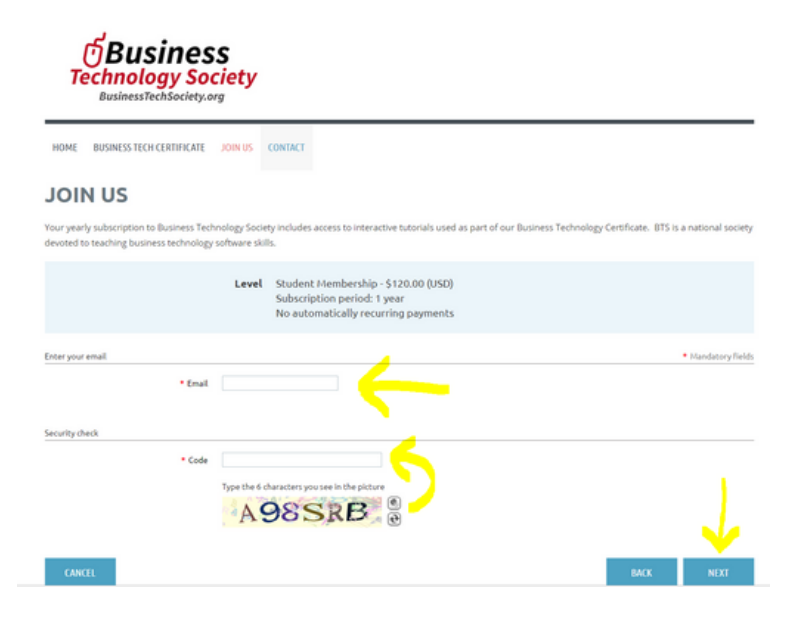

4. **Enter your email address** on the Join us page.

5. Type the security character code shown on **your screen** into the Code box.

6. Press **Next** to continue

#### **JOIN US**

Your yearly subscription to Business Technology Society includes access to interactive tutorials used as part of our Business Technology Certificate. BTS is a national society devoted to teaching business technology software skills

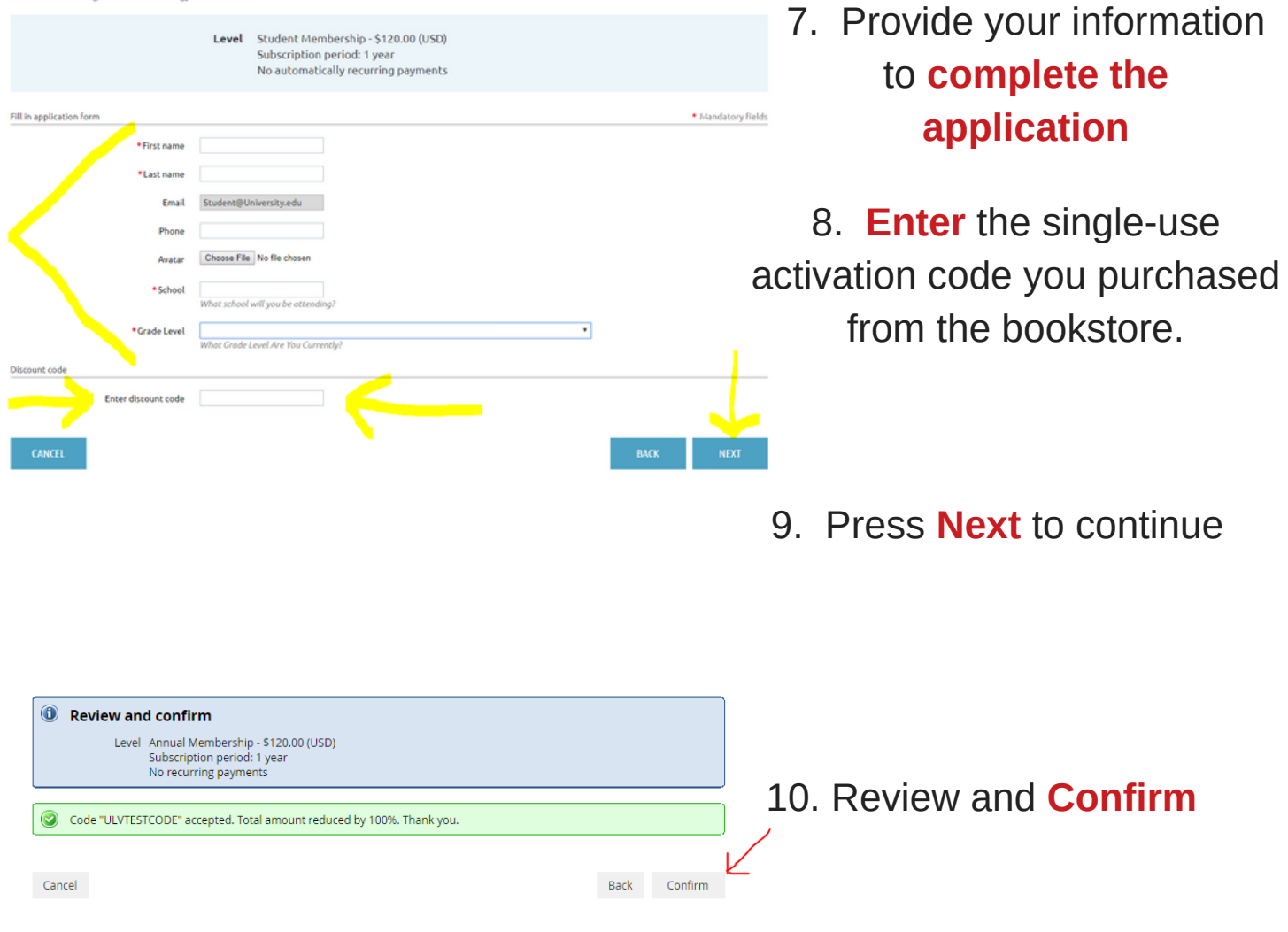

**Enjoy** your 1-year unlimited access to the BTS!

If you need assistance, please email: **Admin@BusinessTechSociety.org**

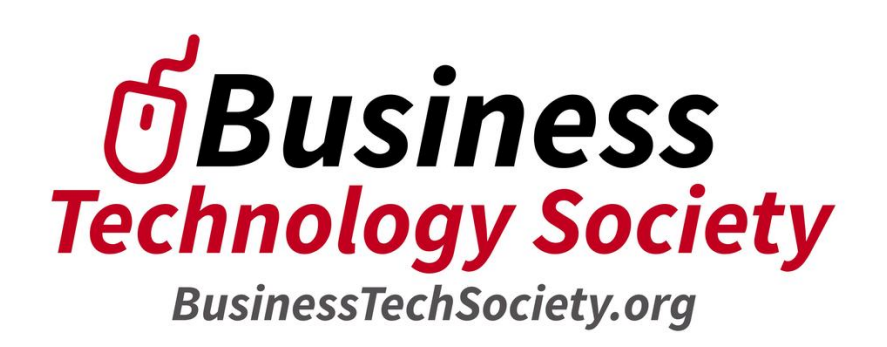

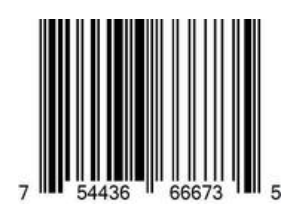

## To Register and Access the BTS Learning Portal:

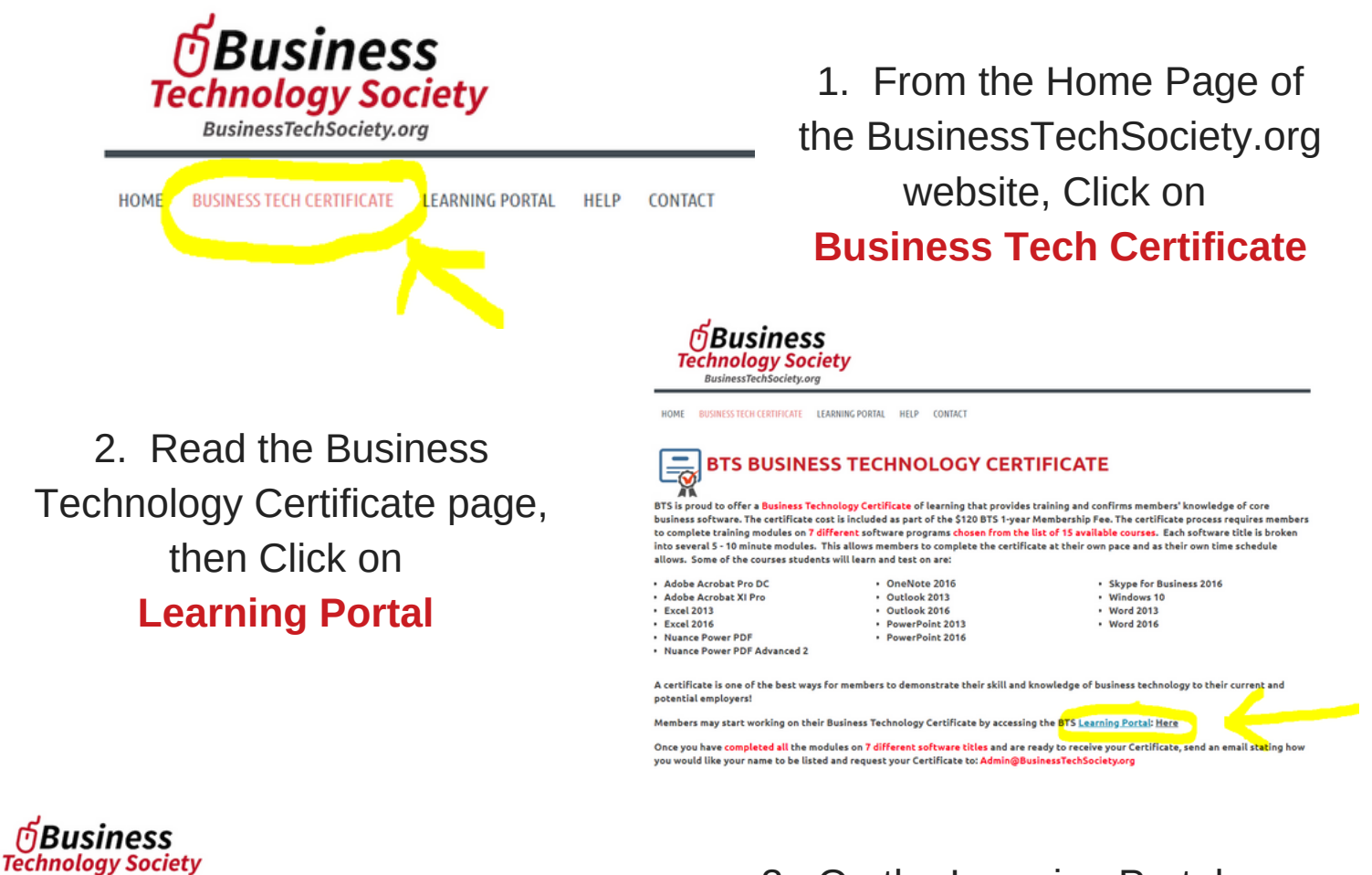

HOME BUSINESS TECH CERTIFICATE LEARNING PORTAL HELP CONTACT

### **BTS LEARNING PORTAL**

You may begin (or continue) on your pathway to the certificate: Here

BusinessTechSociety.org

E The first time you access the BTS Learning Portal, you will be asked to register to start the certificate. This is separate from your gistration ID for y i<mark>r BTS Membership(b</mark>ut there is no additional fee). You will then be <mark>emailed a password and ID t</mark>o use when you login to the BTS Learning Portal.

> 4. If this is your first time accessing the Learning Portal, fill in the registration form and **click Register**

5. If you have registered with the portal before, **click Sign in**

3. On the Learning Portal page, Click on "**Here**" to enter the Learning Portal. A new tab will open to the BTS Learning Portal

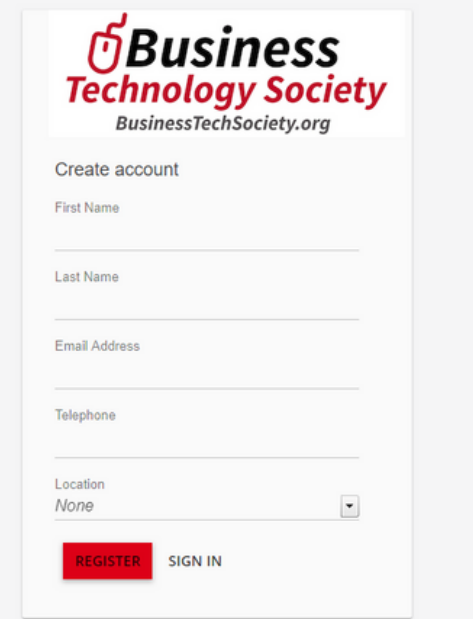

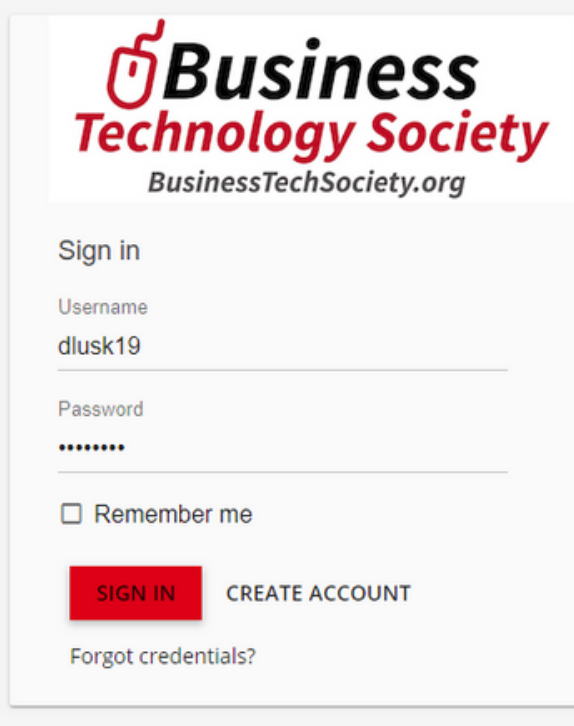

8. Enter the Username and Password provided in the email from the Portal, **click Sign In**

If you forget your password, select **Forgot Credentials?** to receive a new email from the Portal

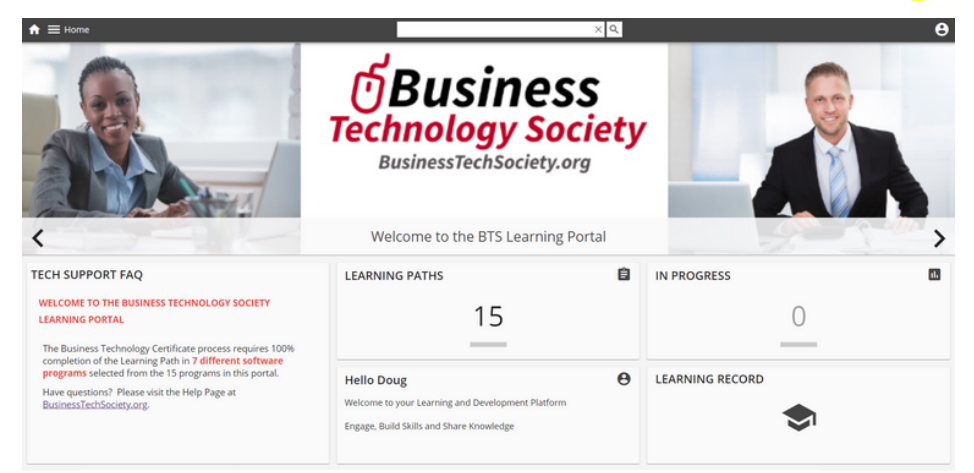

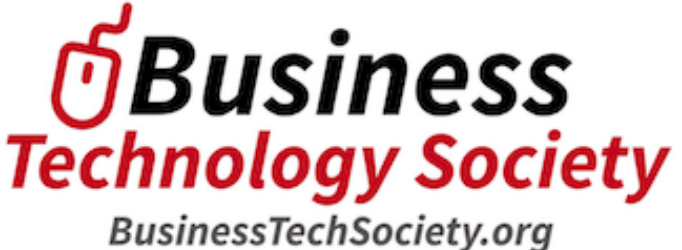

6. After registering with the Portal, you will receive your login credentials for the portal to the **email address** you provided on the registration

### 7. If you don't see an email from the portal, **check your email Spam Folder**

sometimes the school's email system filters the portal email to the **Junk Mail Folder**

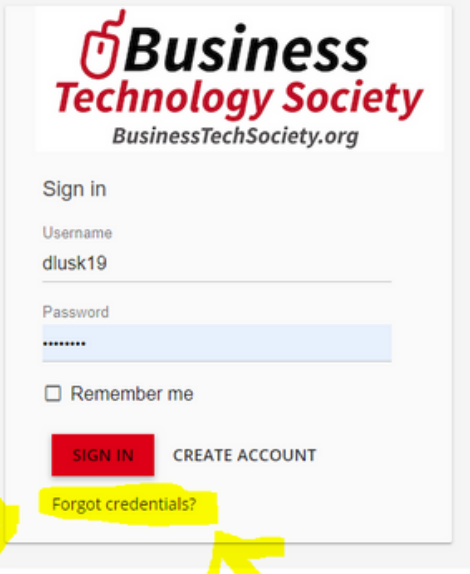

9. Click on **Learning Paths** to launch your training modules

10. **Enjoy** your 1-year unlimited access to the BTS Learning Portal!

If you need assistance, please email: **Admin@BusinessTechSociety.org**